**PROJETO MAIS MÉDICOS PARA O BRASIL**

# **TUTORIAL PARA O SUPERVISOR Distrito Sanitário Especial Indígena - DSEI**

## **RELATÓRIO DA PRIMEIRA VISITA DE SUPERVISÃO** *IN LOCO* **- DSEI**

Brasília/DF, 1 de outubro de 2018.

## **APRESENTAÇÃO**

### **RELATÓRIO DA PRIMEIRA VISITA DE SUPERVISÃO** *IN LOCO* **– DSEI**

Prezado (a) Supervisor (a) participante do PROJETO MAIS MÉDICO PARA O BRASIL:

Informamos que o "**RELATÓRIO DA PRIMEIRA VISITA DE SUPERVISÃO** *IN LOCO* **– DSEI**" deve ser preenchido, uma única vez via Web Portfólio Mais Médicos (WP) para cada município de atuação do Médico Participante, quando ocorrer a primeira visita de supervisão presencial *in loco* do Supervisor ao local de atuação do Médico Participante do programa, ou seja, na aldeia, no posto de saúde em área indígena ou no Pólo-Base de referência, momento em que é realizado um diagnóstico das condições de trabalho, das necessidades de saúde da população, das necessidades de ação de educação permanente e/ou das necessidades de desenvolvimento de competências desse profissional.

Para o registro da atividade realizada durante a **primeira visita presencial** *in loco*, o Supervisor deverá acessar o Web Portfólio, conforme passos descritos nesse tutorial.

Recomendamos a leitura integral desse tutorial para que não haja dúvidas quanto ao acesso ao Web Portfólio e preenchimento do formulário online referente ao "RELATÓRIO DA PRIMEIRA VISITA DE SUPERVISÃO *IN LOCO* – DSEI".

Equipe do PROJETO MAIS MÉDICOS PARA O BRASIL

### **TUTORIAL**

### **RELATÓRIO DA PRIMEIRA VISITA DE SUPERVISÃO** *IN LOCO* **- DSEI**

#### **1º PASSO: ACESSO AO WEB PORTFÓLIO**

- $\hat{\varphi}$  Abra um Navegador Web, cuja versão deverá ser no mínimo uma das apresentadas abaixo:
	- *1) Google Chrome – versão 15.0 ou superior;*
	- *2) Mozilla Firefox – versão 12.0 ou superior;*
	- *3) Mac OS Safari – versão 5.0 ou superior (para PC);*

#### **Obs.: O WP ainda não possui suporte para acesso usando recursos móveis (Sistemas Android e/ou IOS).**

 $\hat{\varphi}$  Digite ou copie e cole na barra de endereço do navegador o seguinte link:

<http://sistemas.unasus.gov.br/webportfolio>

 Ao visualizar a página de apresentação do **WEB PORTFÓLIO**, clique em "**Acessar"** dentro do ícone do "**MAIS MÉDICOS**", conforme indicado na figura abaixo:

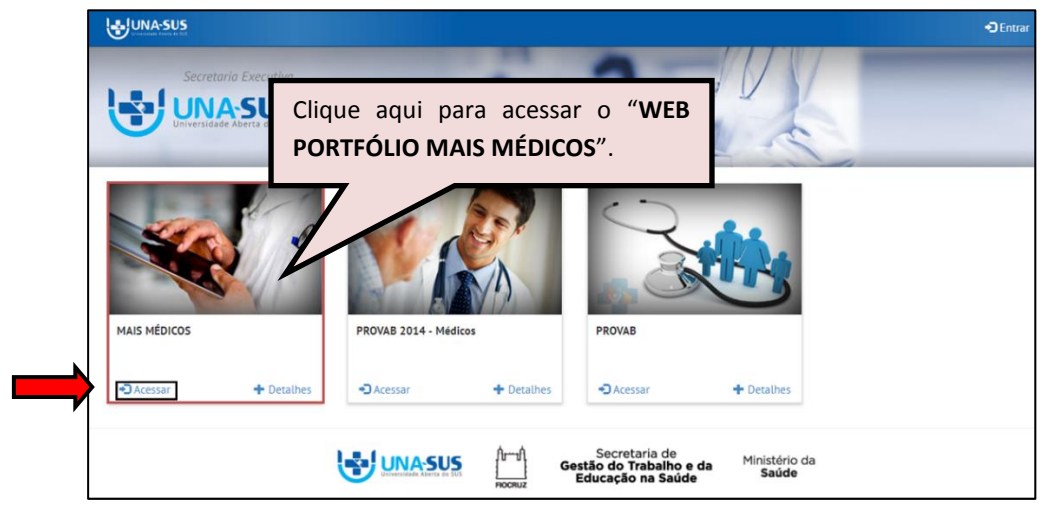

#### **2º PASSO: LOGIN**

 Para fazer o *login*, digite o seu "**CPF**" (somente números) ou "**E-MAIL**", "**SENHA**" do Acesso UNA-SUS, e clique em "**Acessar**".

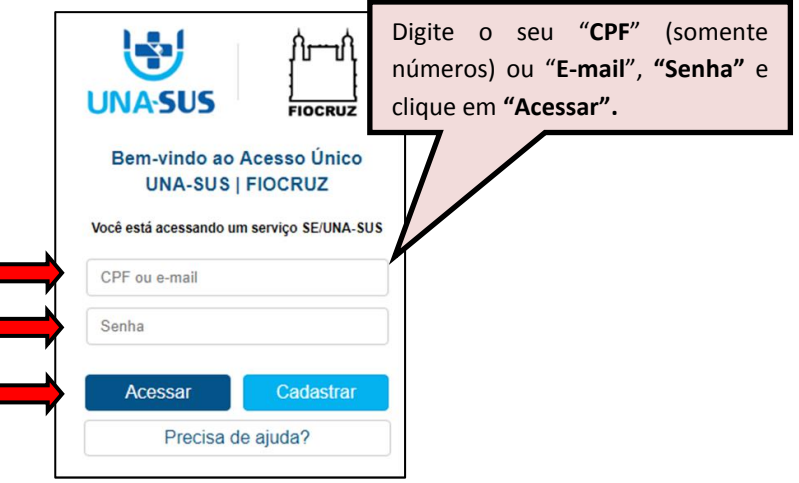

#### **3º PASSO: AGENDA DE ATIVIDADES - WEB PORTFÓLIO**

 $\hat{\varphi}$  Os relatórios de supervisão devem ser preenchidos pelo Supervisor conforme modalidade de supervisão prevista no Plano de Trabalho (PT) do mês de referência.

 $\hat{\varphi}$  O Supervisor deve verificar a sua atividade de supervisão para o mês corrente clicando na seção **"Agenda de atividades"** no WP, na qual é apresentada a lista de Médicos Participantes sob a sua responsabilidade de supervisão, com a respectiva modalidade de supervisão prevista no PT.

 $\hat{\varphi}$  Caso um Médico Participante tenha o seu cadastro inativado no WP após a elaboração do PT do mês, na Agenda de atividades do Supervisor será indicado que esse está "**Inativo"**, e não será possível preencher o formulário.

 $\hat{\varphi}$  Após realizar a atividade de supervisão, para preencher o relatório, veja os passos seguintes.

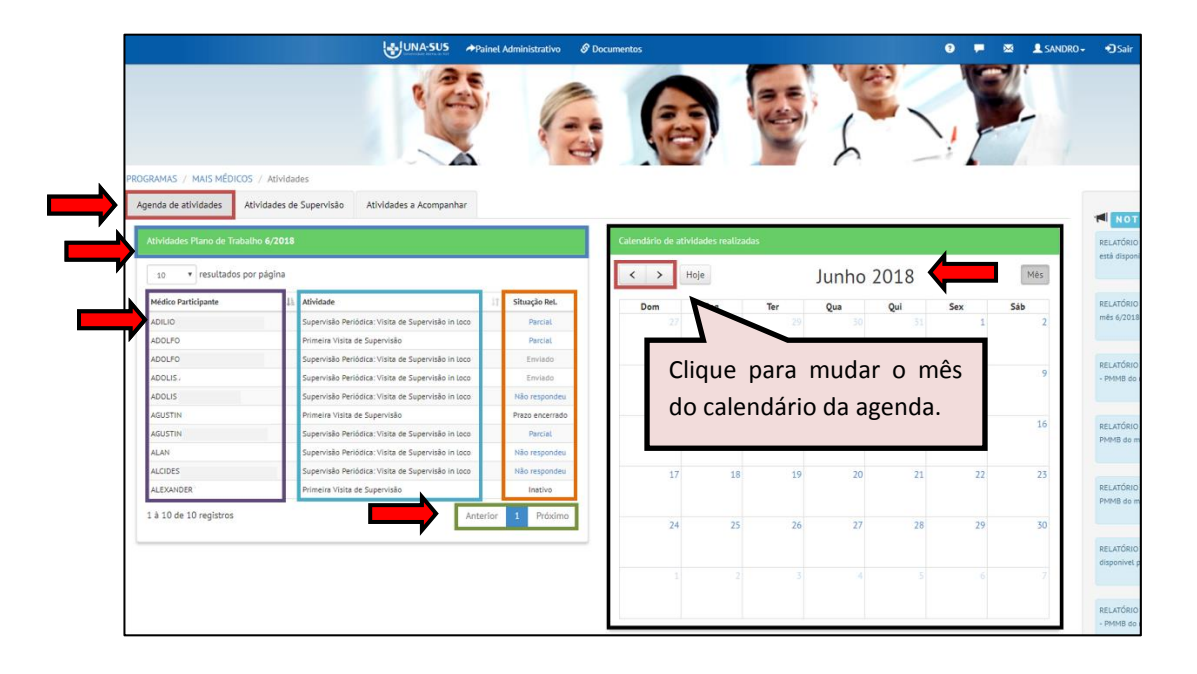

#### **4º PASSO: RELATÓRIO DA PRIMEIRA VISITA DE SUPERVISÃO** *IN LOCO* **- DSEI**

 No WP, para acessar e preencher o "**RELATÓRIO DA PRIMEIRA VISITA DE SUPERVISÃO** *IN LOCO* **- DSEI",** o Supervisor deverá, conforme indicado na figura abaixo:

- 1) Clicar na seção "**Agenda de atividades**";
- 2) Verificar se a agenda de atividades está aberta no mês de referência da atividade de supervisão;
- 3) Localizar o nome do Médico Participante;
- 4) Clicar no ícone azul (Não Respondeu ou Parcial) na coluna "**Situação Rel.**", conforme atividade prevista.

 $\hat{\varphi}$  Não é possível preencher o formulário de Médicos Participantes inativos no WP.

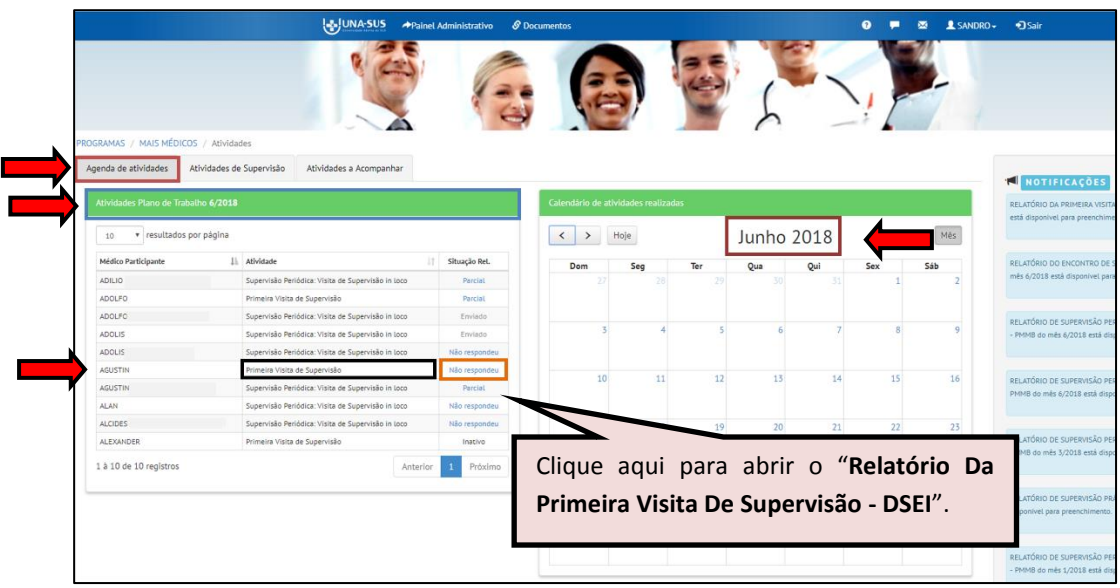

**5º PASSO: PREENCHER O RELATÓRIO DA PRIMEIRA VISITA DE SUPERVISÃO** *IN LOCO* **– DSEI**

 O "**RELATÓRIO DA PRIMEIRA VISITA DE SUPERVISÃO** *IN LOCO* **– DSEI"** está dividido em oito seções, conforme mostra a figura abaixo: "**DADOS DO FORMULÁRIO", "IDENTIFICAÇÃO", "ABSENTEÍSMO", "PÓLO BASE", "PROCESSO DE TRABALHO", "ATENÇÃO À SAÚDE", "REDE DE SAÚDE" e "EDUCAÇÃO PERMANENTE".**

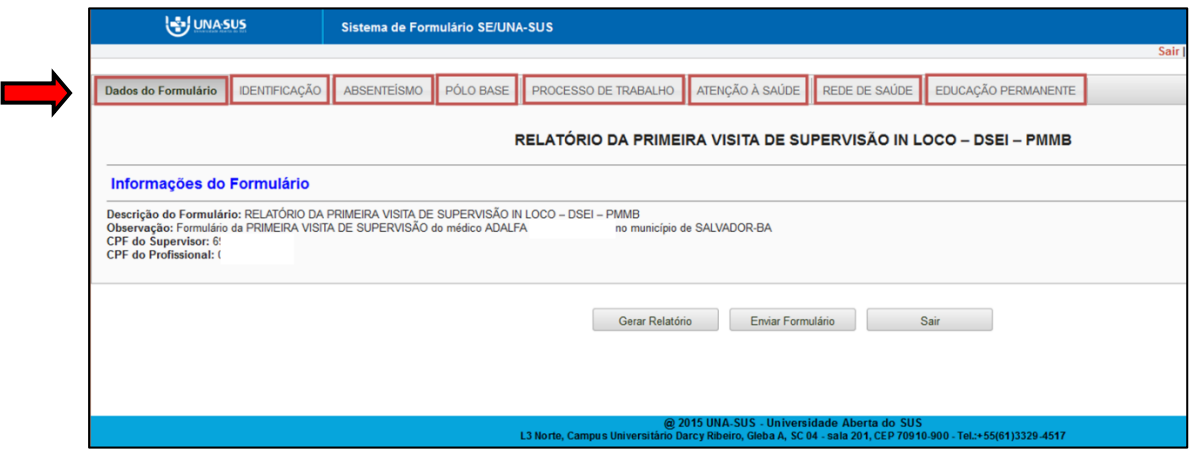

**DADOS DO FORMULÁRIO**: Essa seção apresenta as informações do formulário, para simples conferência. Caso identifique alguma incoerência, deverá solicitar correção via Suporte Técnico da UNA-SUS, disponível no endereço eletrônico:<https://sistemas.unasus.gov.br/suporte/>

 $\hat{\varphi}$  Para iniciar o preenchimento do formulário observe as instruções seguintes.

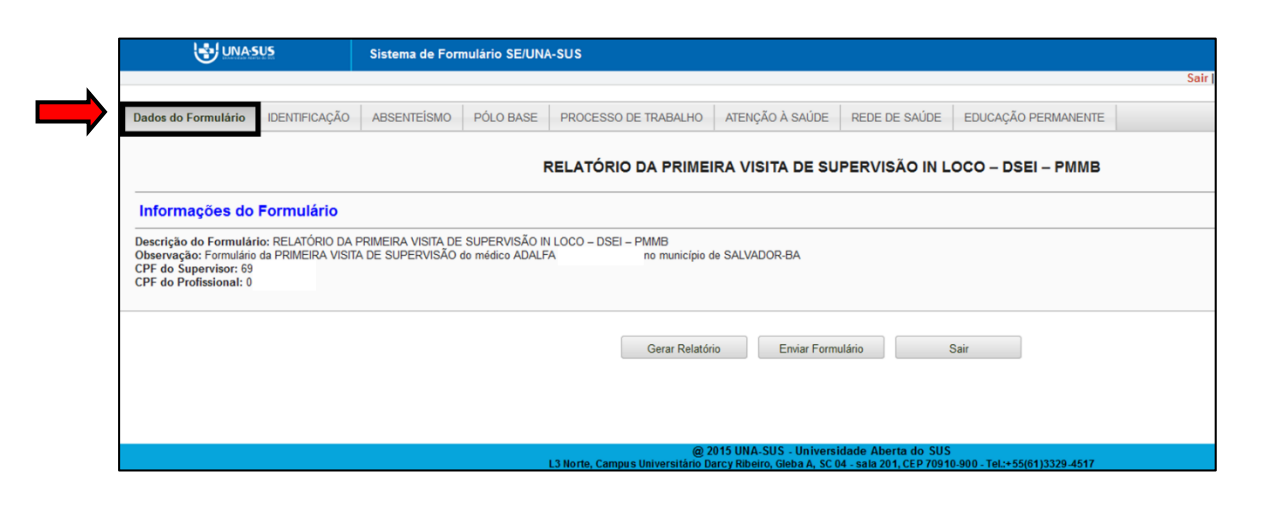

**IDENTIFICAÇÃO**: Para iniciar o preenchimento do formulário, clique na seção "**IDENTIFICAÇÃO**" conforme indicado na figura abaixo.

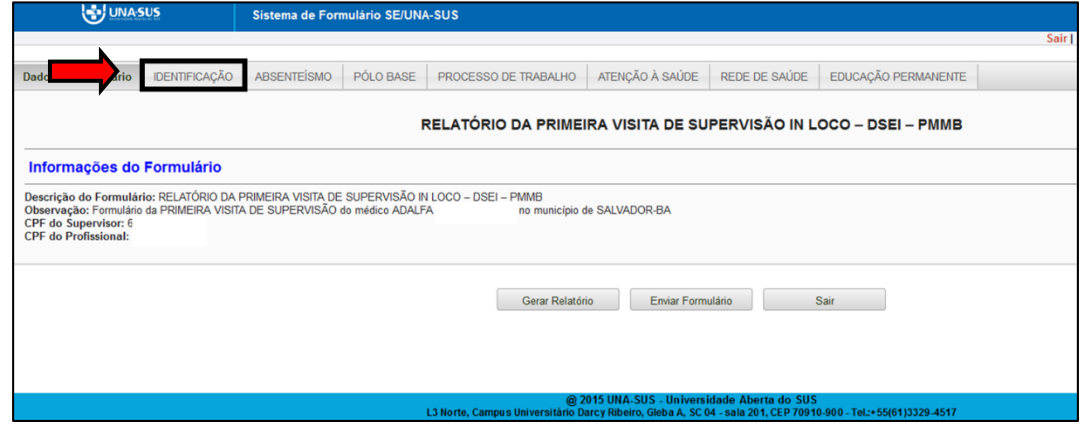

 Alguns dados, tais como: "**1. DADOS PESSOAIS DO SUPERVISOR**", **"2. DADOS PROFISSIONAIS DO SUPERVISOR"** e **"3. DADOS PESSOAIS DO MÉDICO SUPERVISIONADO"**, já estarão autopreenchidos no formulário.

 $\hat{\varphi}$  O Supervisor deverá conferir todos os dados dessa seção, e preencher aqueles que permitirem a inserção da informação (itens 4 a 6).

 $\hat{\varphi}$  Para os casos em que as respostas de uma seção sejam de preenchimento obrigatório, e precisar sair do formulário sem finalizar o preenchimento total da seção, poderá salvar os dados parcialmente preenchidos. Para isso, marque a opção "**Marque para salvar os dados parcialmente preenchidos no formulário**" apresentada do lado do ícone "Salvar", e posteriormente, clique em "**Salvar**".

 Lembre-se sempre de clicar no ícone "**Salvar**", no final da página, para trocar de seção no formulário.

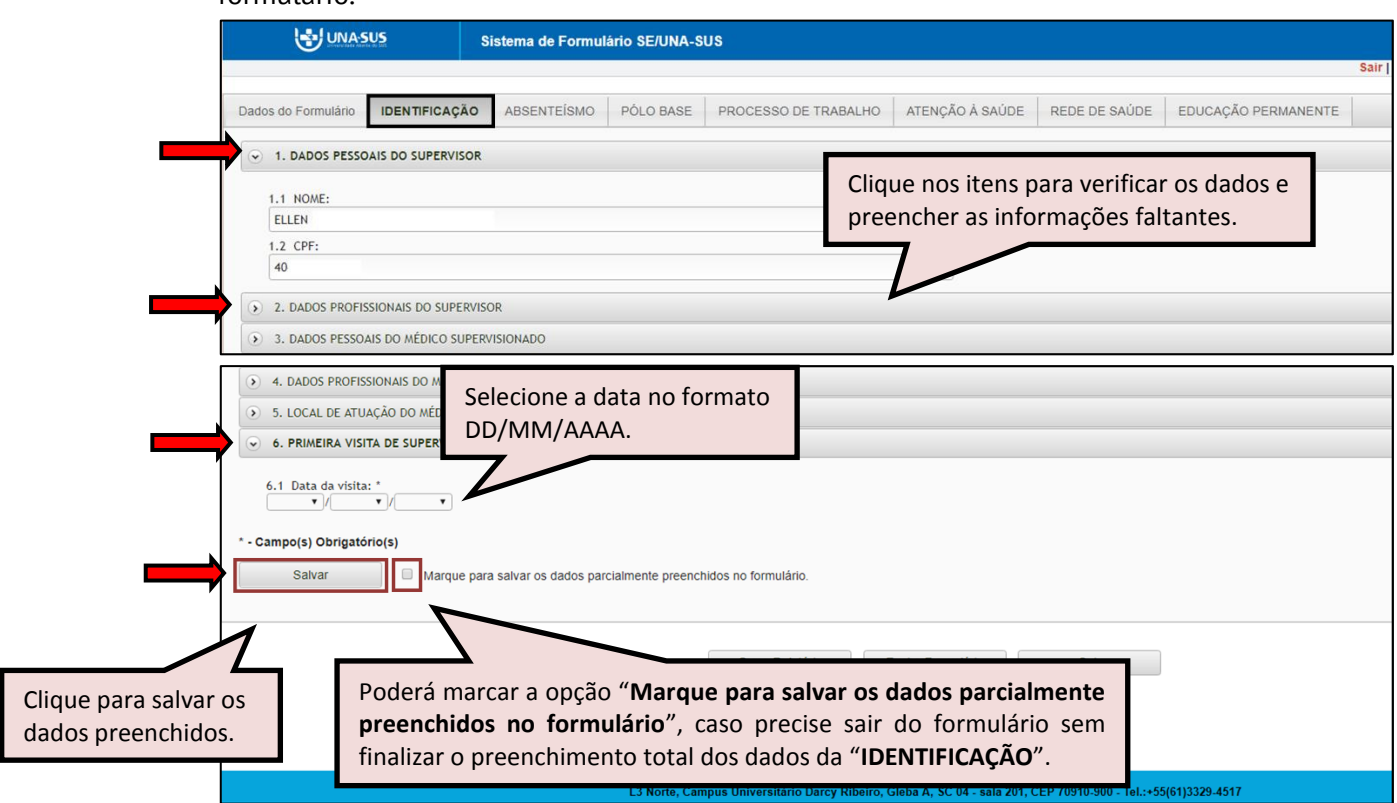

 Ao visualizar a mensagem "**Dados guardados com sucesso**", conforme pode ser verificado na figura abaixo, clique na seção "**ABSENTEÍSMO**", para continuar o preenchimento do formulário.

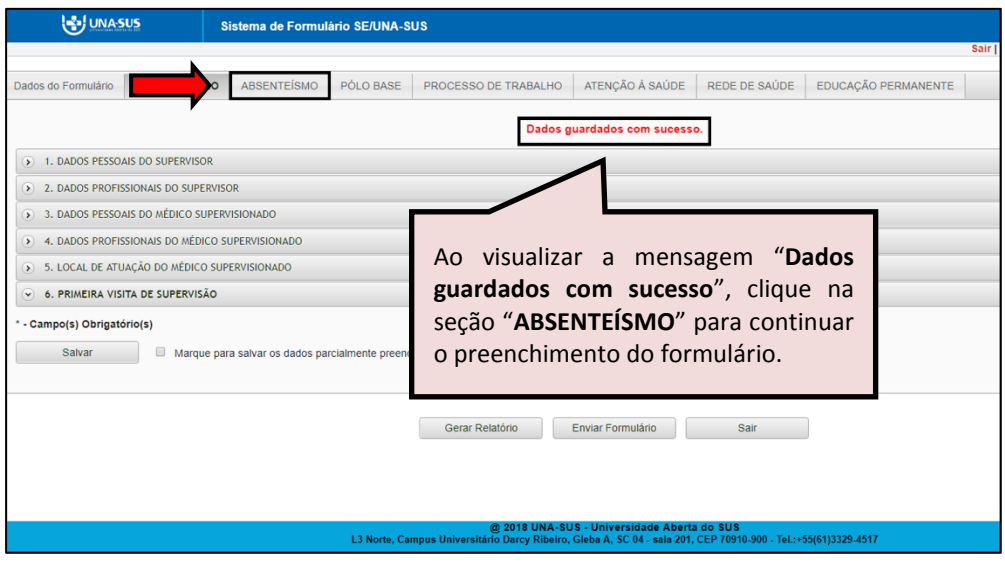

**ABSENTEÍSMO**: Nessa seção as respostas são de múltipla escolha. Deverá selecionar quais situações de absenteísmo foram verificadas no mês, clicando nas opções disponíveis.  $\hat{\varphi}$  Após seleção, clique no ícone fechar.

**OBSERVAÇÃO:** Para o caso em que o Médico Participante (DSEI) estava presente na UBS durante a Primeira Visita de Supervisão "*In Loco*", deverá selecionar apenas a opção: "**Não se aplica**", e continuar o preenchimento das demais seções do formulário.

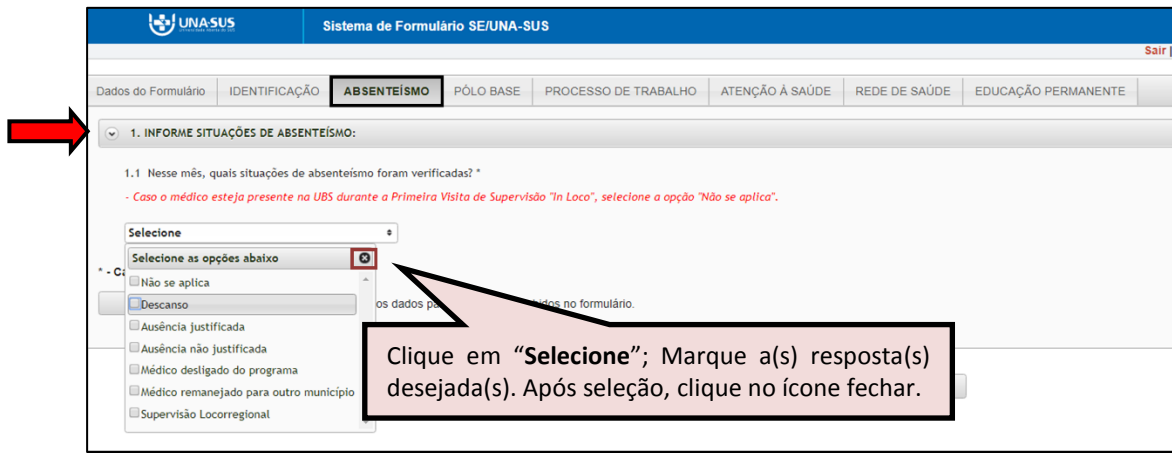

 No caso de escolher as opções "**Ausência justificada**" e/ou "**Ausência não justificada** deverá descrever a justificativa da ausência no formulário.

 Após finalizar, deverá clicar no ícone "**Salvar**" no final da página. Lembrando que, caso necessário, poderá marcar a opção "**Marque para salvar os dados parcialmente preenchidos no formulário.**"

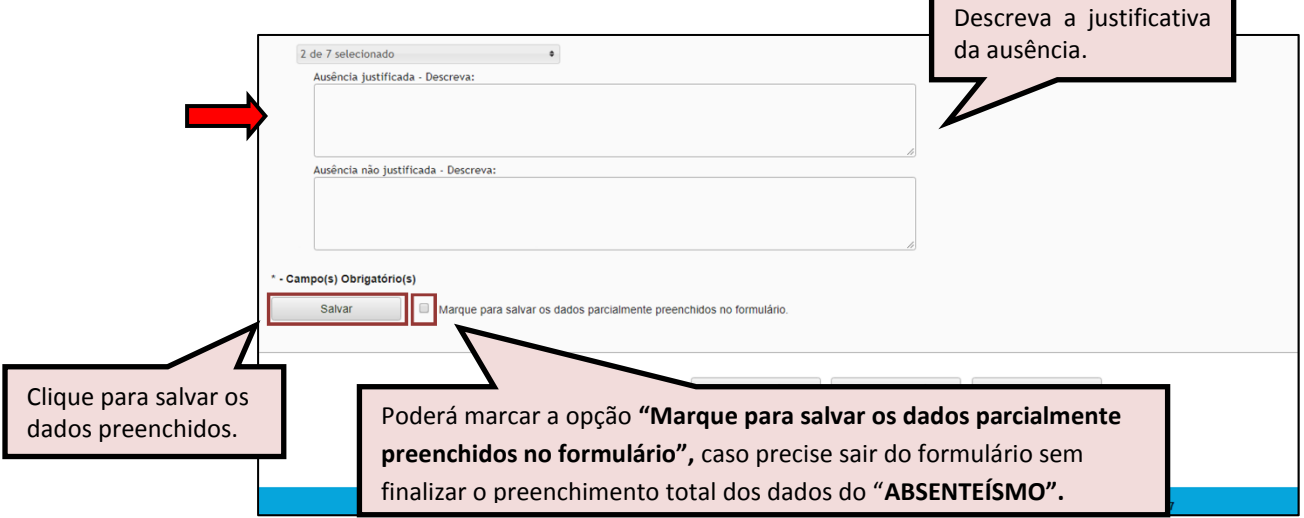

 Ao visualizar a mensagem "**Dados guardados com sucesso**", conforme pode ser verificado na figura abaixo, clique na seção "**PÓLO BASE**", para continuar o preenchimento do formulário.

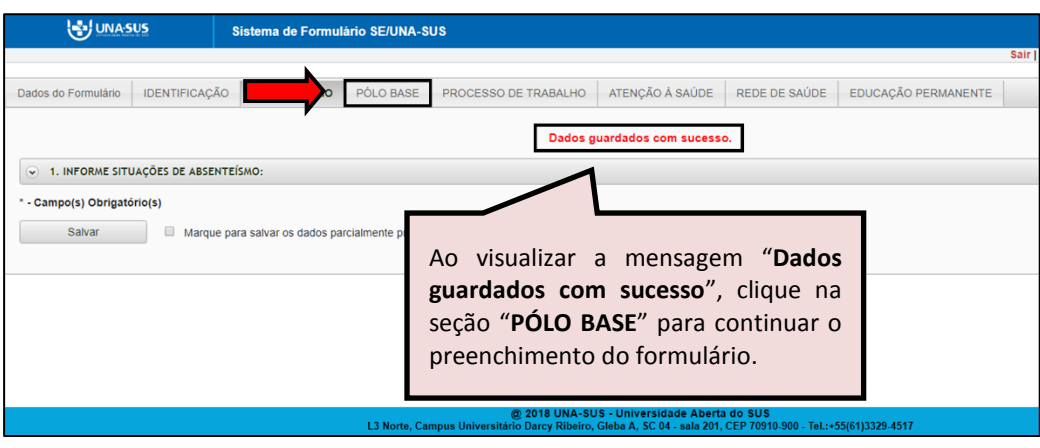

**PÓLO BASE**: Todos as respostas do item 1 dessa seção são de seleção única.

 $\hat{\varphi}$  Conforme apresentado na figura abaixo, clique na "seta" do lado direito da informação, para que as opções de respostas sejam apresentadas para seleção.

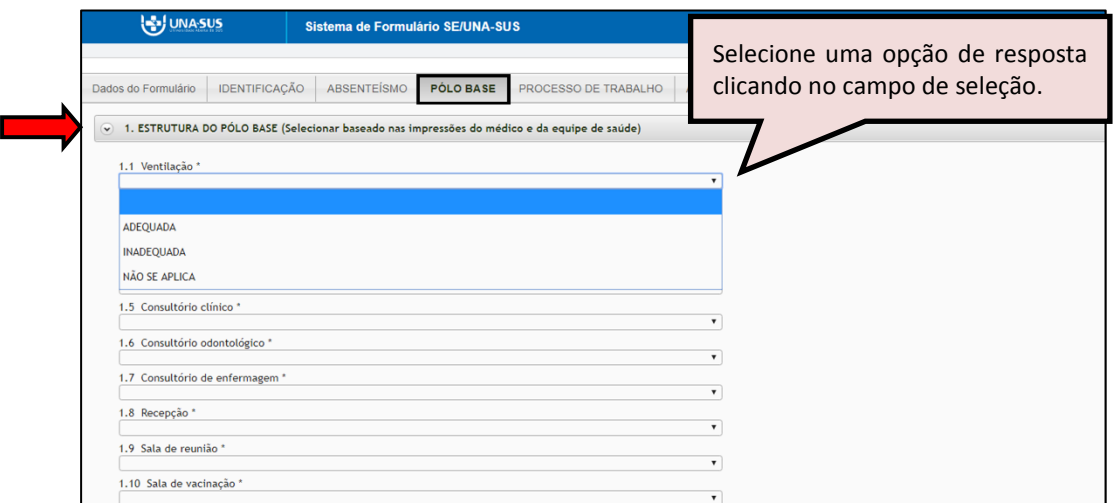

 As respostas do item 2, da seção "**PÓLO BASE**", deverão ser digitadas para os subitens 2.1. e 2.2, e para o subitem 2.3 deverá clicar na "seta" do lado direito da informação, para que as opções de respostas sejam apresentadas para seleção.

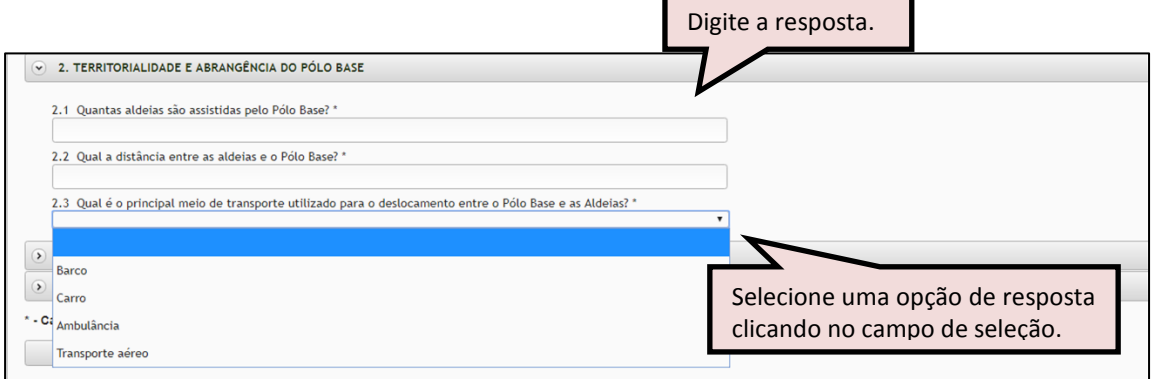

 Todas as respostas dos itens 3 e 4 da seção "**PÓLO BASE**" são de seleção única. Conforme apresentado na figura abaixo, clique na "seta" do lado direito da informação, para que as opções de respostas sejam apresentadas para seleção.

 Após finalizar a seleção e descrição de todos os itens, clique no ícone "**Salvar**", no final da página. Lembrando que, caso necessário, poderá marcar a opção "**Marque para salvar os dados parcialmente preenchidos no formulário**".

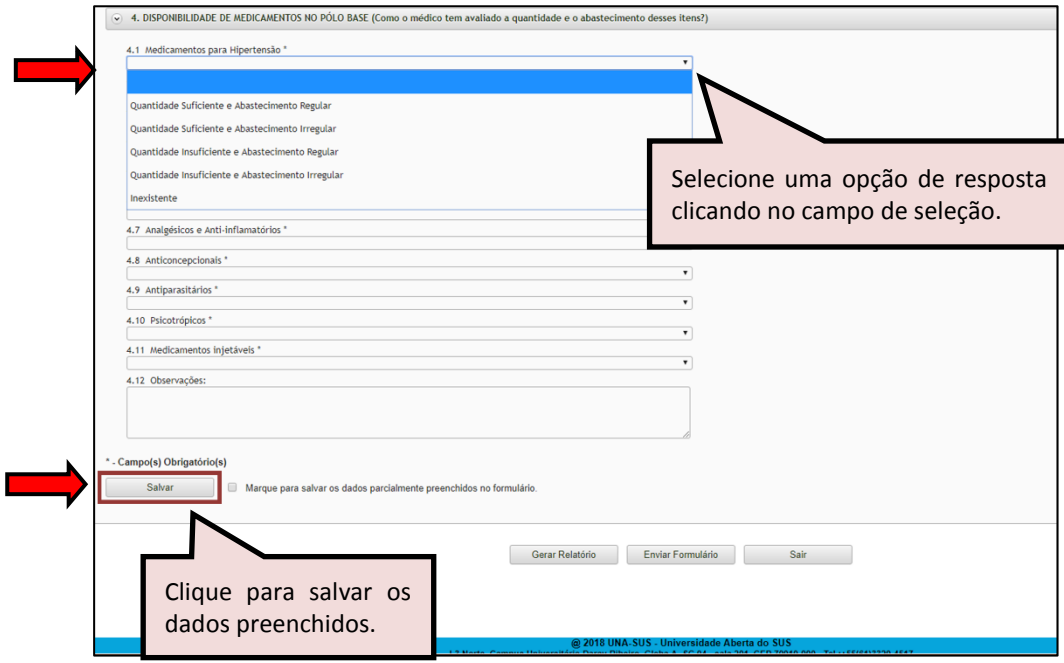

 Ao visualizar a mensagem "**Dados guardados com sucesso**", conforme pode ser verificado na figura abaixo, clique na seção "**PROCESSO DE TRABALHO**", para continuar o preenchimento do formulário.

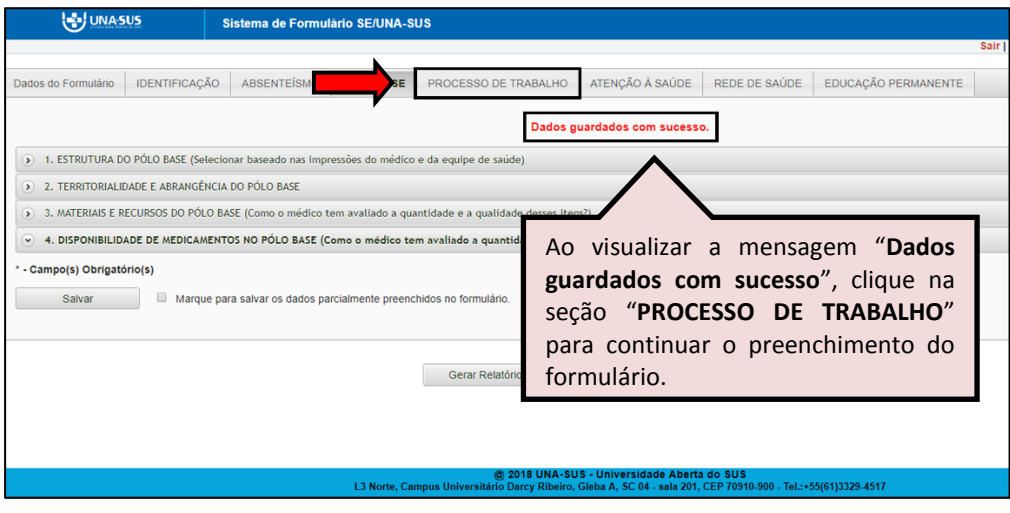

**PROCESSO DE TRABALHO**: Nessa seção há itens de seleção única e múltipla escolha.

 $\hat{\varphi}$  Conforme apresentado na figura abaixo, clique na "seta" do lado direito da informação, para que as opções de respostas sejam apresentadas para seleção.

 Após finalizar a seleção de todos os itens, clique no ícone "**Salvar**", no final da página. Lembrando que, caso necessário, poderá marcar a opção "**Marque para salvar os dados parcialmente preenchidos no formulário**".

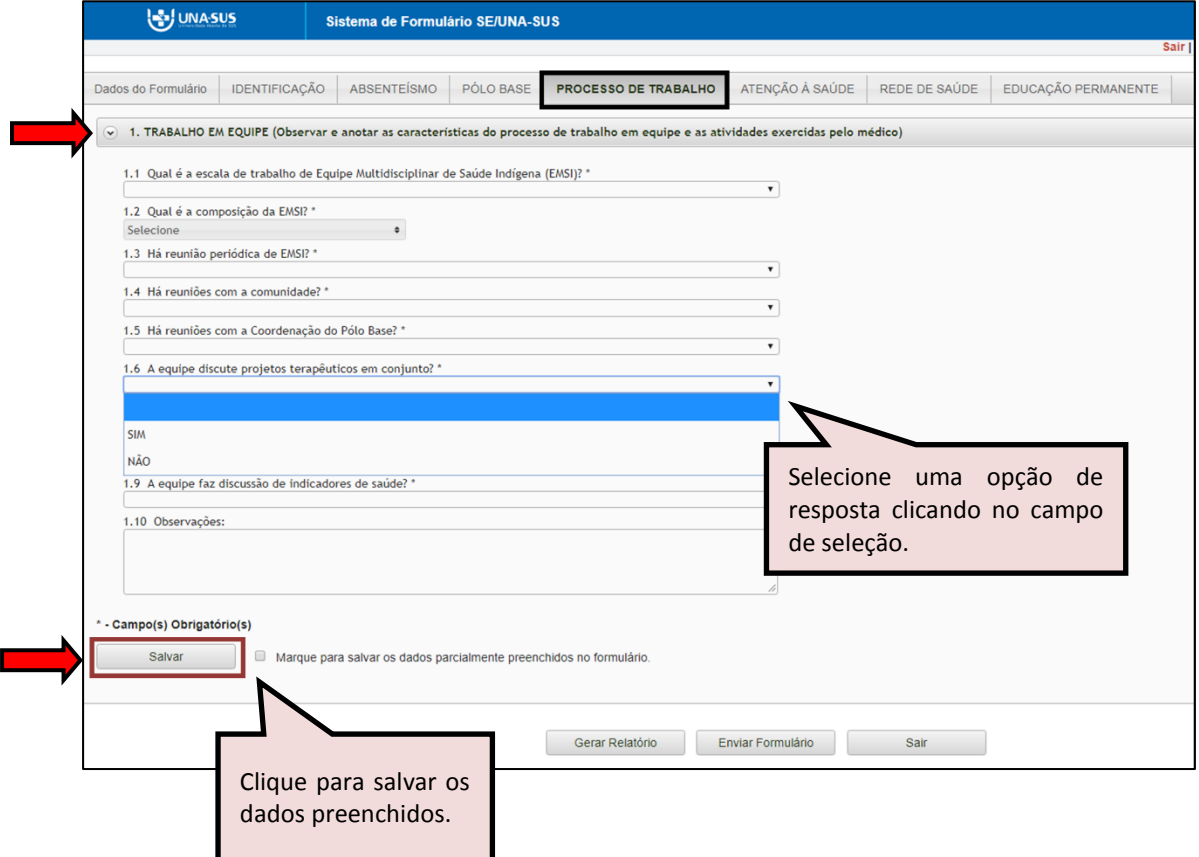

 Ao visualizar a mensagem "**Dados guardados com sucesso**", conforme pode ser verificado na figura abaixo, clique na seção "**ATENÇÃO À SAÚDE**", para continuar o preenchimento do formulário.

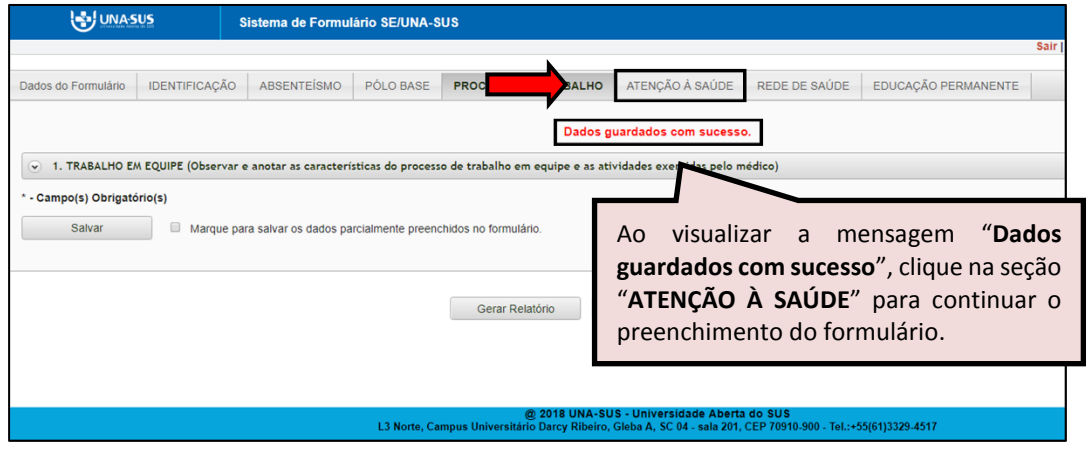

**ATENÇÃO À SAÚDE**: Nessa seção há itens de seleção única e múltipla escolha.

 $\hat{\varphi}$  Conforme apresentado na figura abaixo, clique na "seta" do lado direito da informação, para que as opções de respostas sejam apresentadas para seleção.

 Após finalizar a seleção de todos os itens, clique no ícone "**Salvar**", no final da página. Lembrando que, caso necessário, poderá marcar a opção "**Marque para salvar os dados parcialmente preenchidos no formulário**".

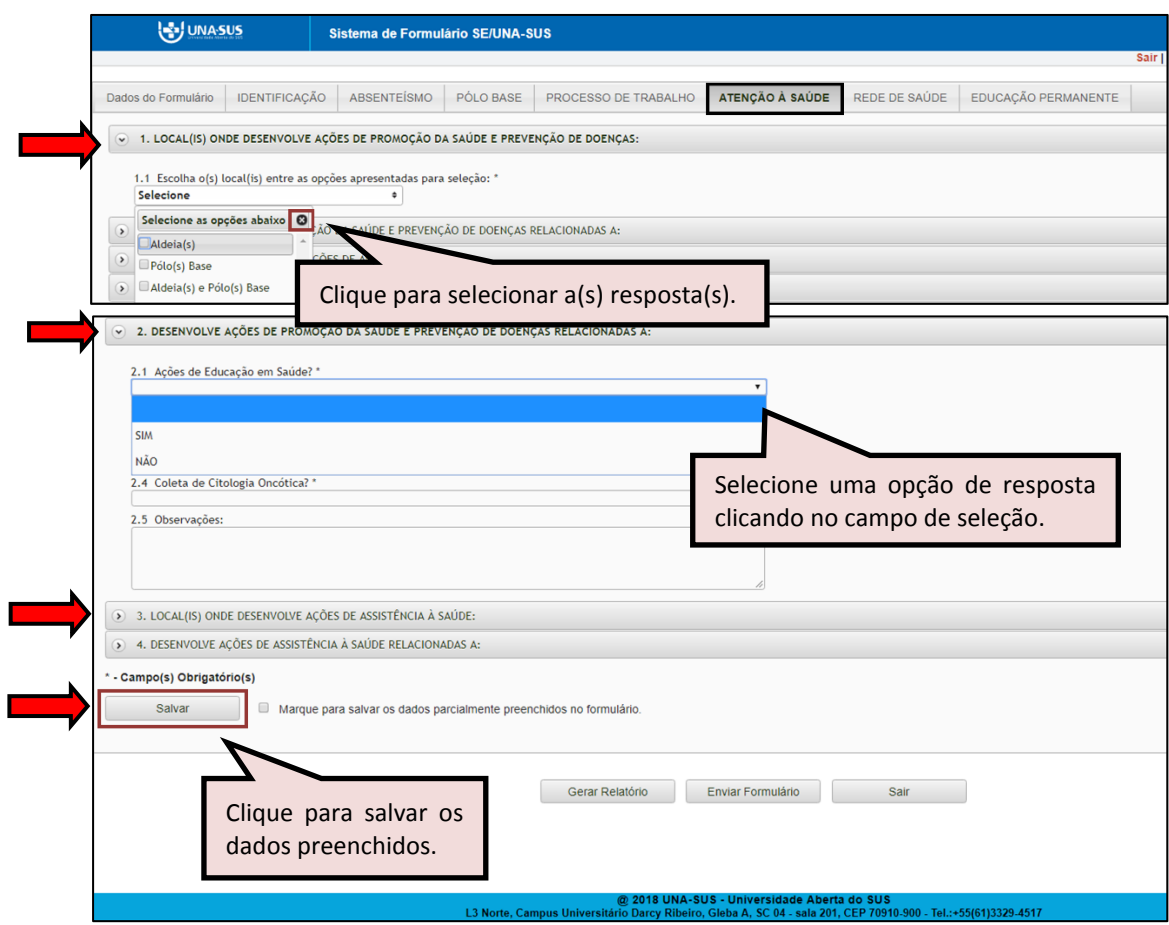

 Ao visualizar a mensagem "**Dados guardados com sucesso**", conforme pode ser verificado na figura abaixo, clique na seção "**REDE DE SAÚDE**", para continuar o preenchimento do formulário.

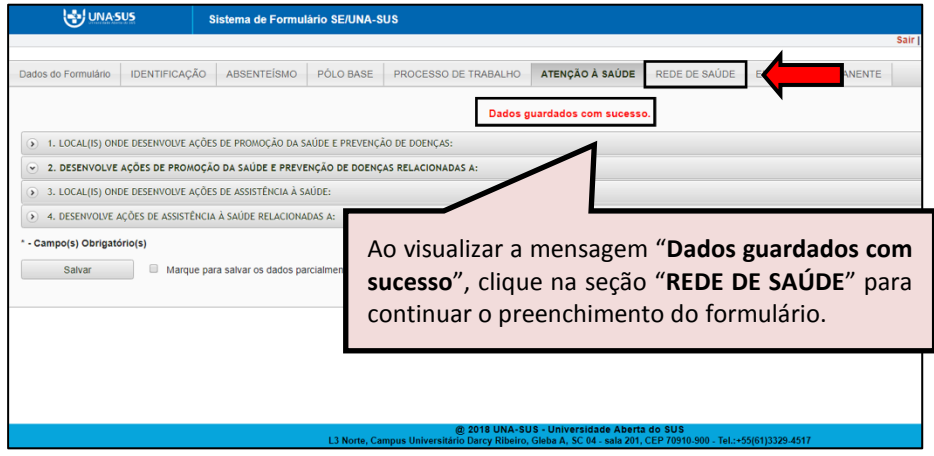

**REDE DE SAÚDE**: No item 1 as respostas são de seleção única. Clique na "seta" do lado direito da informação, para que as opções de respostas sejam apresentadas para seleção.

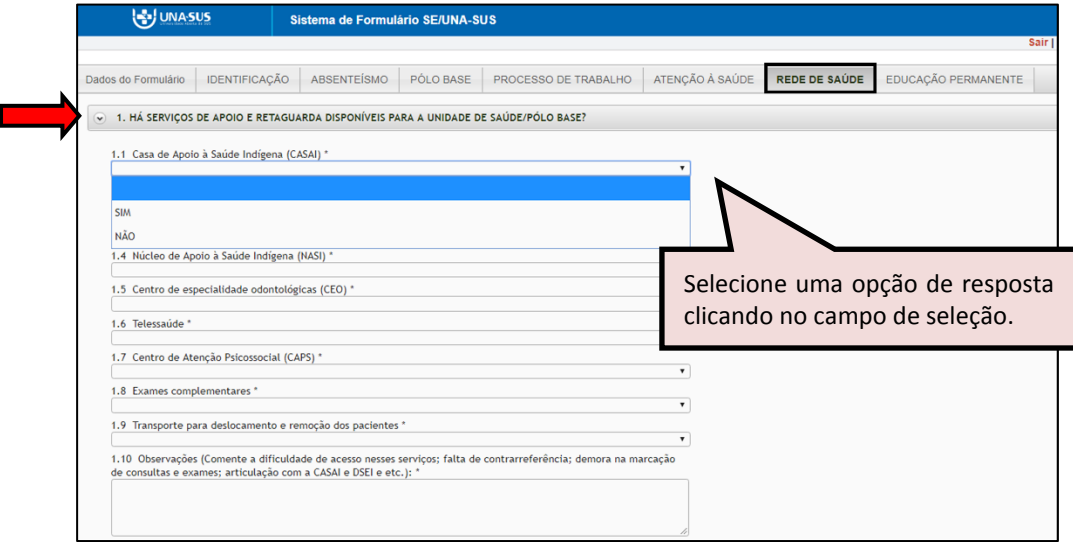

 $\hat{\varphi}$  No item 2, descreva a percepção do médico sobre a supervisão realizada pela gestão local. Após finalizar a seleção de todos os itens, clique no ícone "**Salvar**", no final da página. Lembrando que, caso necessário, poderá marcar a opção "**Marque para salvar os dados parcialmente preenchidos no formulário**".

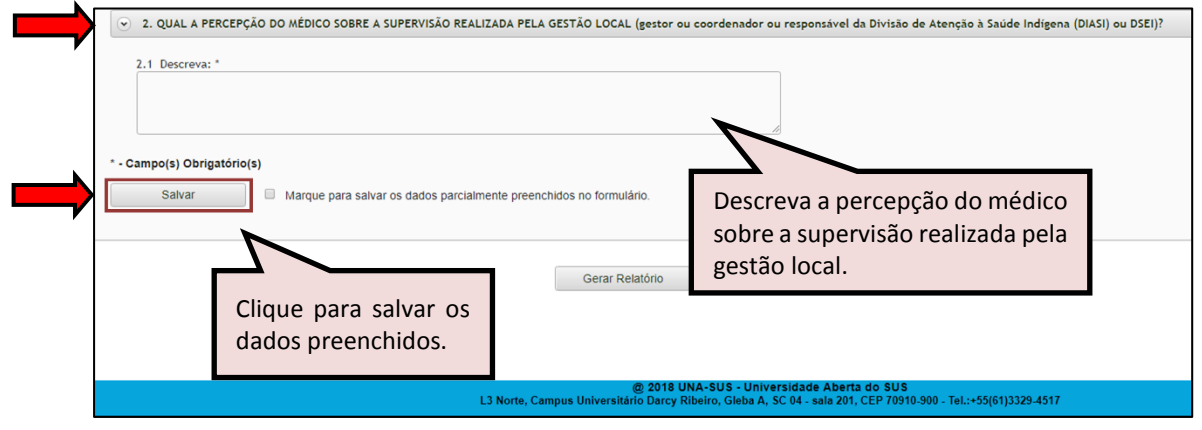

 Ao visualizar a mensagem "**Dados guardados com sucesso**", conforme pode ser verificado na figura abaixo, clique na seção "**EDUCAÇÃO PERMANENTE**", para continuar e finalizar o preenchimento do formulário.

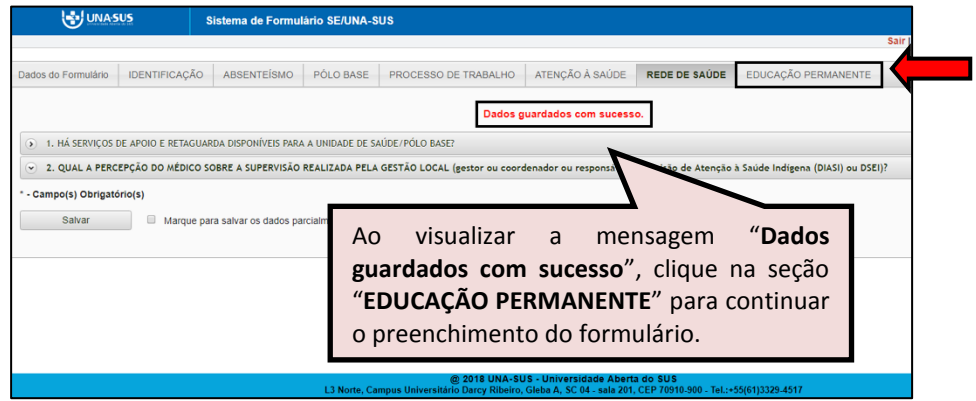

**EDUCAÇÃO PERMANENTE:** Todos os itens dessa seção são de seleção única.

 $\hat{\varphi}$  Conforme apresentado na figura abaixo, clique na "seta" do lado direito da informação, para que as opções de respostas sejam apresentadas para seleção.

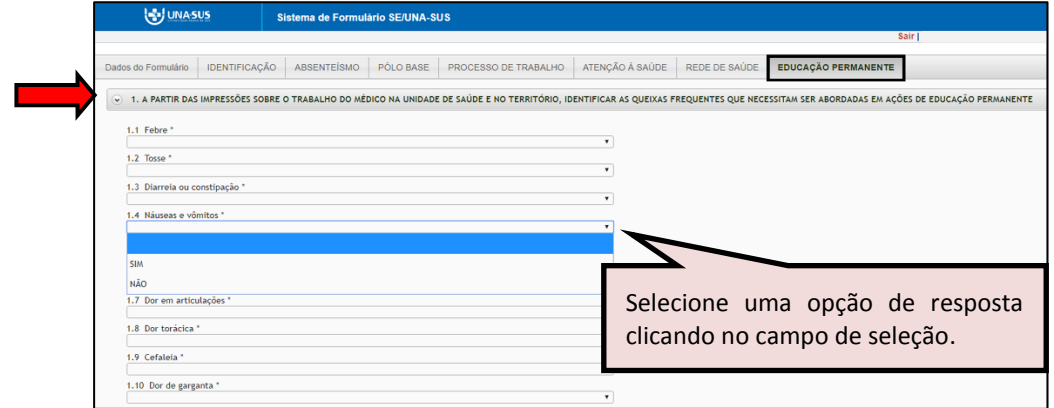

 Após finalizar o preenchimento de todos os itens, clique no ícone "**Salvar**", no final da página. Lembrando que, caso necessário, poderá marcar a opção "**Marque para salvar os dados parcialmente preenchidos no formulário**".

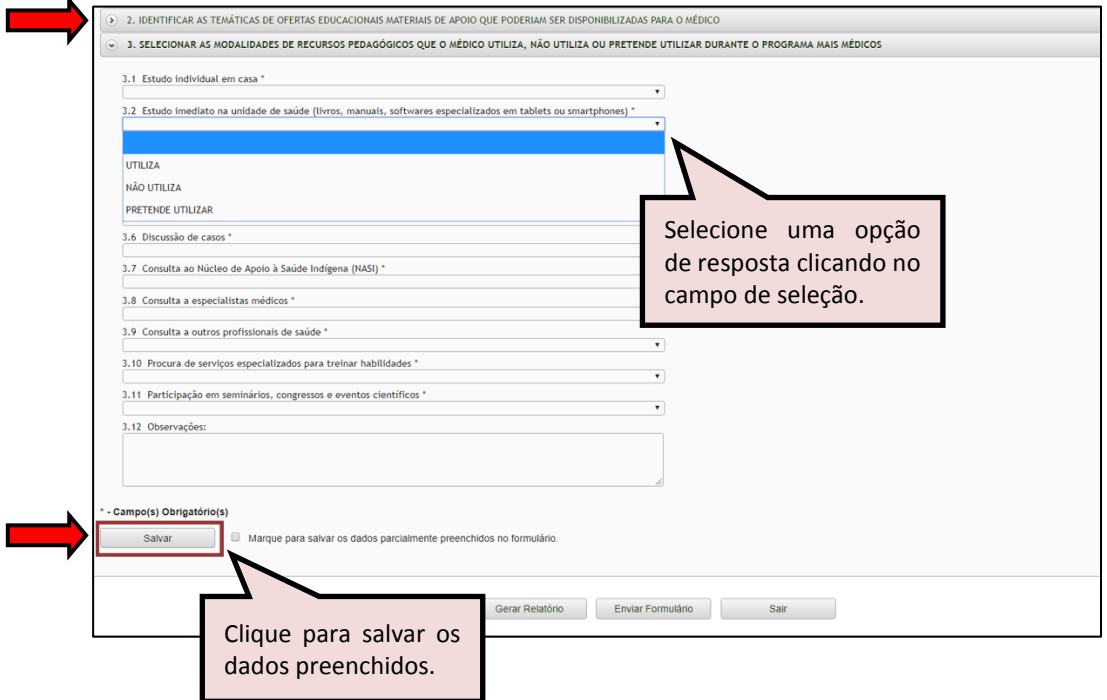

 $\hat{\varphi}$  Antes de enviar o relatório, você poderá visualizá-lo em formato PDF, clicando no ícone "**Gerar Relatório**".

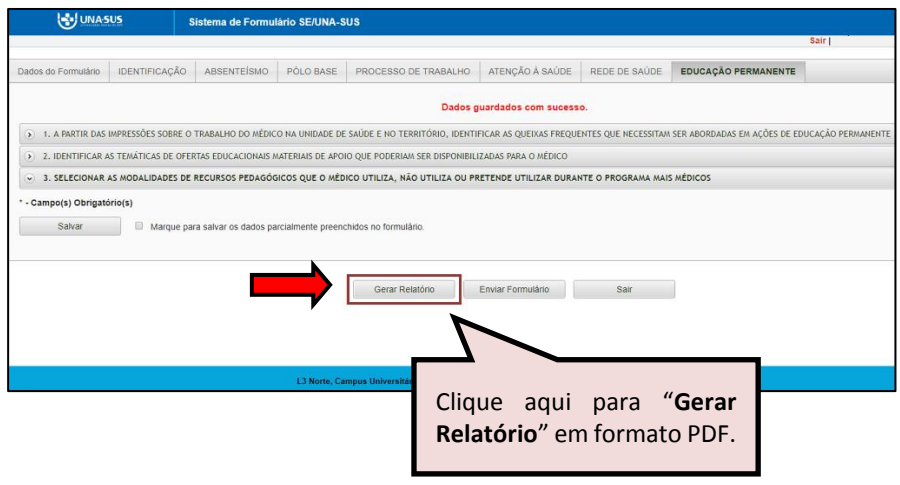

#### **6º PASSO: FINALIZAR RELATÓRIO**

 Para finalizar o relatório, clique no ícone "**Enviar Formulário**", conforme indicado na figura abaixo.

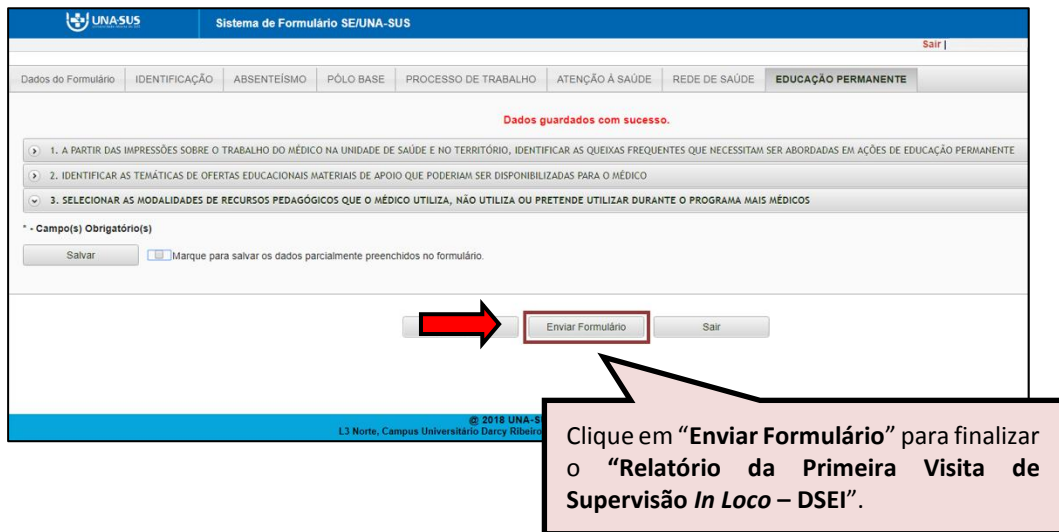

 $\hat{\varphi}$  Será apresentada a seguinte mensagem de alerta para confirmação.

*"Confirmação: Tem certeza que deseja Finalizar o Formulário? Certifique-se que as informações da(s) aba(s) foram SALVAS, clicando no botão Salvar. Após o fechamento não será mais possível fazer alterações."*

Clique no ícone **"Sim"**, para finalizar e enviar o formulário.

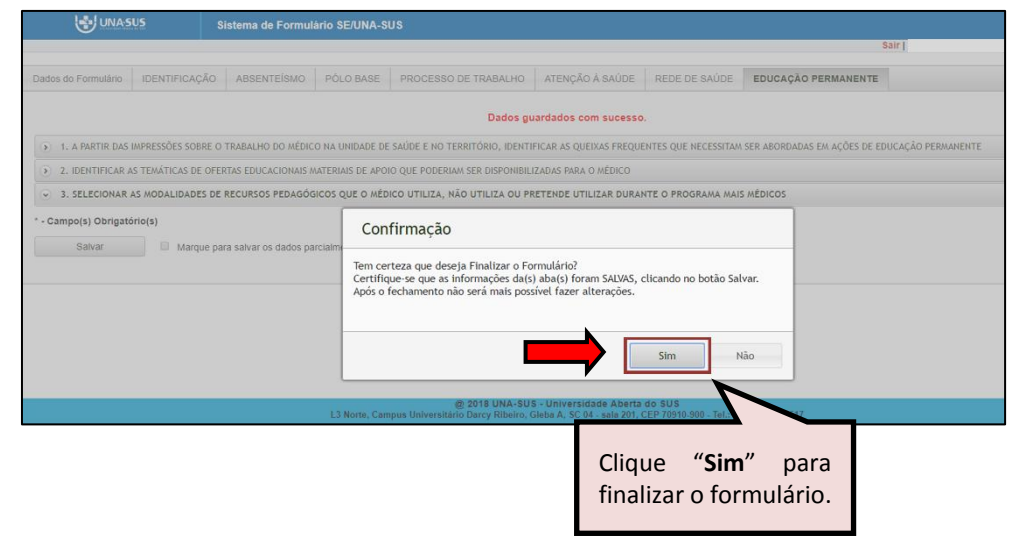

 Ao enviar o formulário será apresentada a mensagem "**Formulário enviado com sucesso**"; caso precise complementar ou corrigir alguma informação, solicite a abertura do formulário via Suporte Técnico da UNA-SUS, disponível no endereço eletrônico [https://sistemas.unasus.gov.br/suporte/.](https://sistemas.unasus.gov.br/suporte/) Para encerrar, clique em "**Sair**" no canto superior da tela, conforme indicado na figura abaixo.

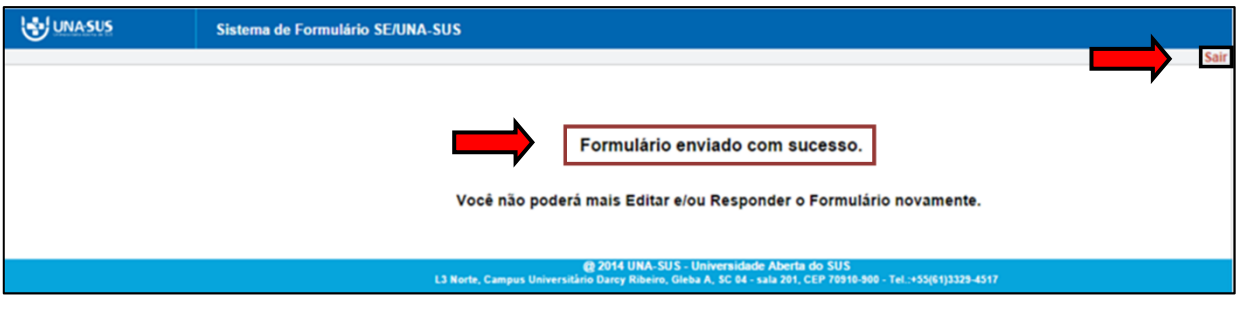

#### **7º PASSO: INTERROMPER O PREENCHIMENTO DO RELATÓRIO**

 $\hat{\varphi}$  Caso precise interromper o preenchimento do formulário, e continuar posteriormente, após salvar os campos preenchidos, clique no ícone **"Sair"**, conforme indicado na figura abaixo.

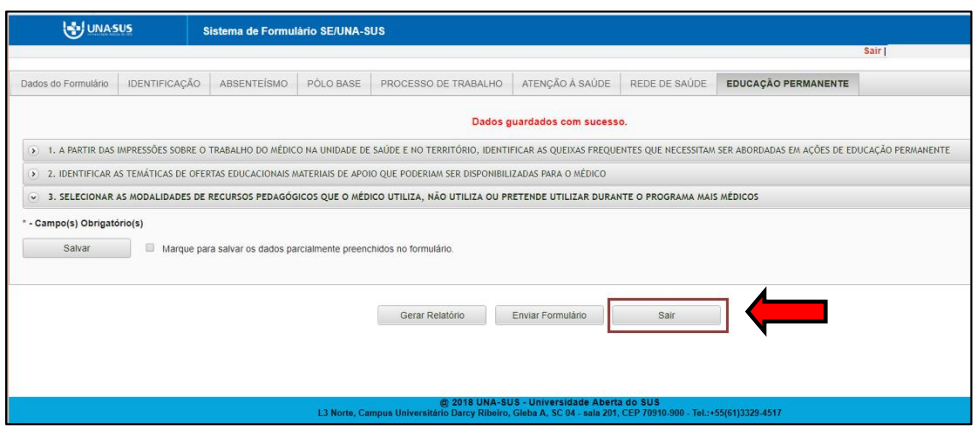

#### **8º PASSO: CONTINUAR O PREENCHIMENTO DO FORMULÁRIO**

 Para continuar o preenchimento do "**RELATÓRIO DA PRIMEIRA VISITA DE SUPERVISÃO** *IN LOCO -* **DSEI",** o Supervisor deverá voltar à página principal do WP, conforme indicado na figura abaixo, e seguir os passos **5º** e **6**º desse tutorial.

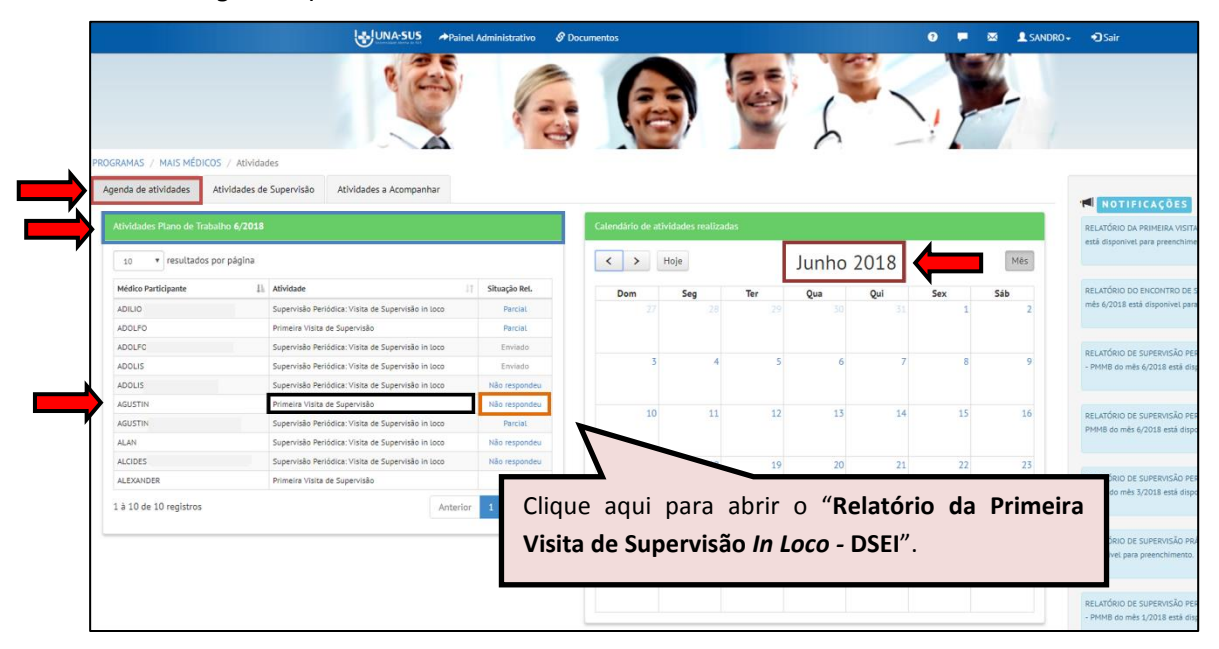

#### **9º PASSO: PREENCHER RELATÓRIO DE MÉDICO PARTICIPANTE NÃO LISTADO NA AGENDA DE ATIVIDADES**

 Para preencher o **Relatório da Primeira Visita de Supervisão** *In Loco* **- DSEI** de um Médico Participante não listado na Agenda de Atividades, conforme indicado na figura abaixo, o Supervisor deverá:

- 1) Clicar na seção "**Atividades de Supervisão"**;
- 2) Localizar a caixa do "**Relatório da Primeira Visita de Supervisão (DSEI)"**;
- 3) Clicar no ícone "**Acessar**".

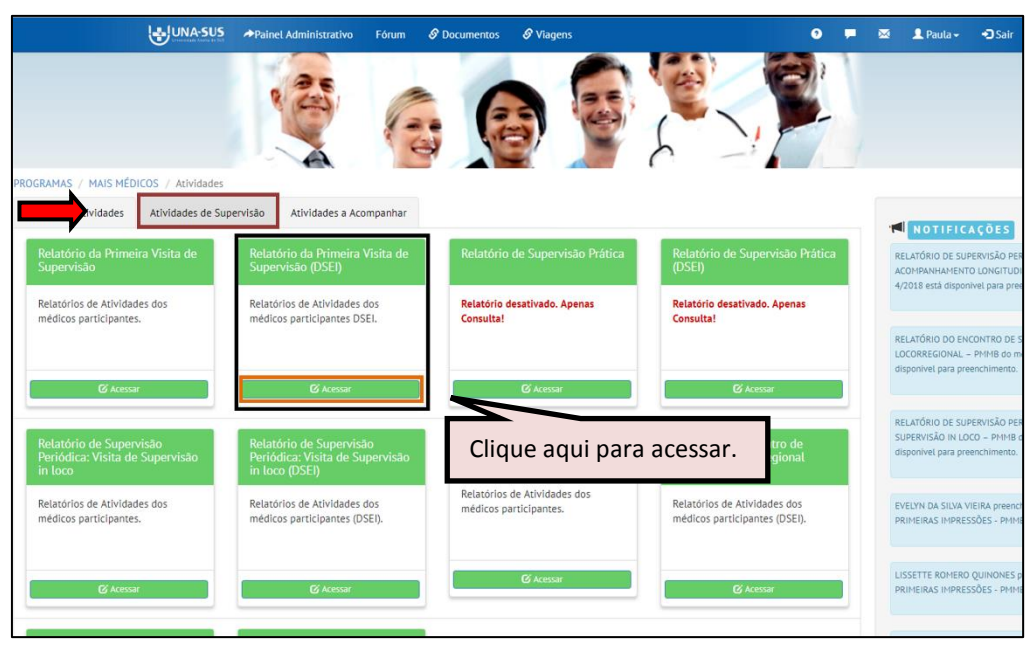

 Para abrir o formulário referente ao "**Relatório da Primeira Visita de Supervisão (DSEI)**", conforme indicado na figura abaixo, o Supervisor deverá:

- 1) Localizar o nome do Médico Participante filtrando os seus dados, que poderá ser pelo seu "**Nome**" e/ou "**CPF**", etc. usando o filtro no final da página;
- 2) Clicar no ícone **"Não respondeu"**, na coluna "**Situação Rel."**, à esquerda da página.

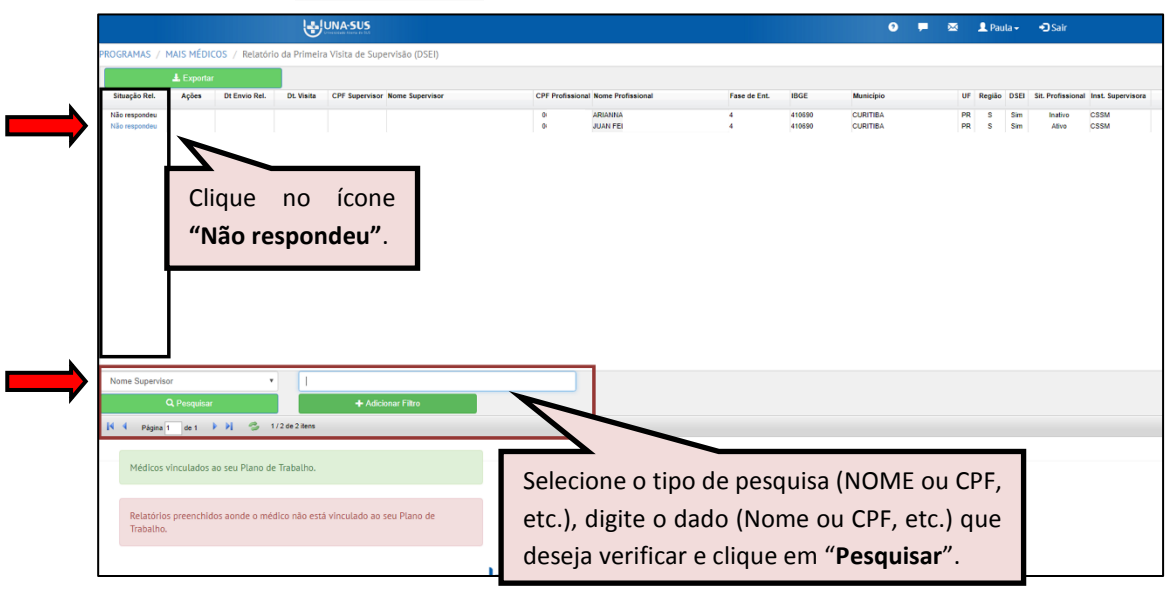

- 3) Ao selecionar o formulário de um Médico Participante que não esteja vinculado ao PT do Mês/Ano de referência, o Supervisor deverá justificar o preenchimento do relatório;
- 4) Após digitar a justificativa, contendo no mínimo dez caracteres, o supervisor deverá clicar no ícone "**Preencher**" para abrir o formulário, cujos passos seguintes já estão descritos nos passos de **5º** e **6º** desse tutorial.

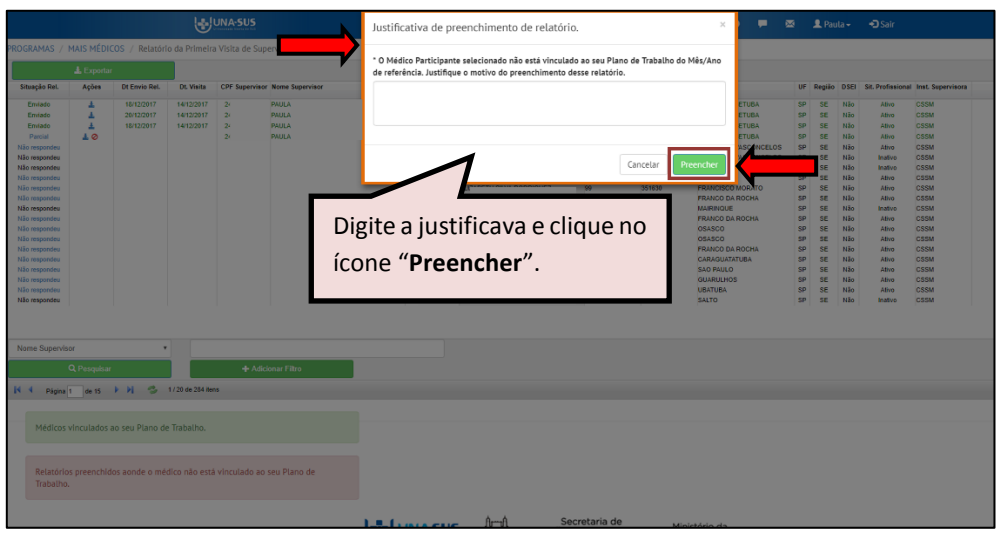

#### **10º PASSO: OUTRAS FUNCIONALIDAES NA SEÇÃO "ATIVIDADES DE SUPERVISÃO"**

 Conforme indicado na figura abaixo, na seção **"Atividades de Supervisão"**, o Supervisor poderá:

- 1) Visualizar o relatório finalizado clicando no ícone do "**PDF**" na coluna "**Ações"**, à esquerda da página;
- 2) Remover um formulário vinculado ao seu CPF, cuja situação do relatório esteja **"Parcial"** ou "Não respondeu", clicando no ícone "Remover vínculo" => "O", sendo necessário justificar o motivo da remoção do vínculo;
- 3) A remoção de relatório, cuja situação seja "**Enviado**", deverá ser solicitada via Suporte Técnico da UNA-SUS;
- 4) Visualizar todos os relatórios em Planilha Excel, clicando no ícone "**Exportar**".

 O relatório gerado marcado na cor **verde** indica que o nome do Médico Participante está vinculado ao PT do Mês/Ano de referência. Aquele marcado na cor **vermelha** indica que o relatório foi vinculado ao seu CPF, mas não consta no seu PT do mês.

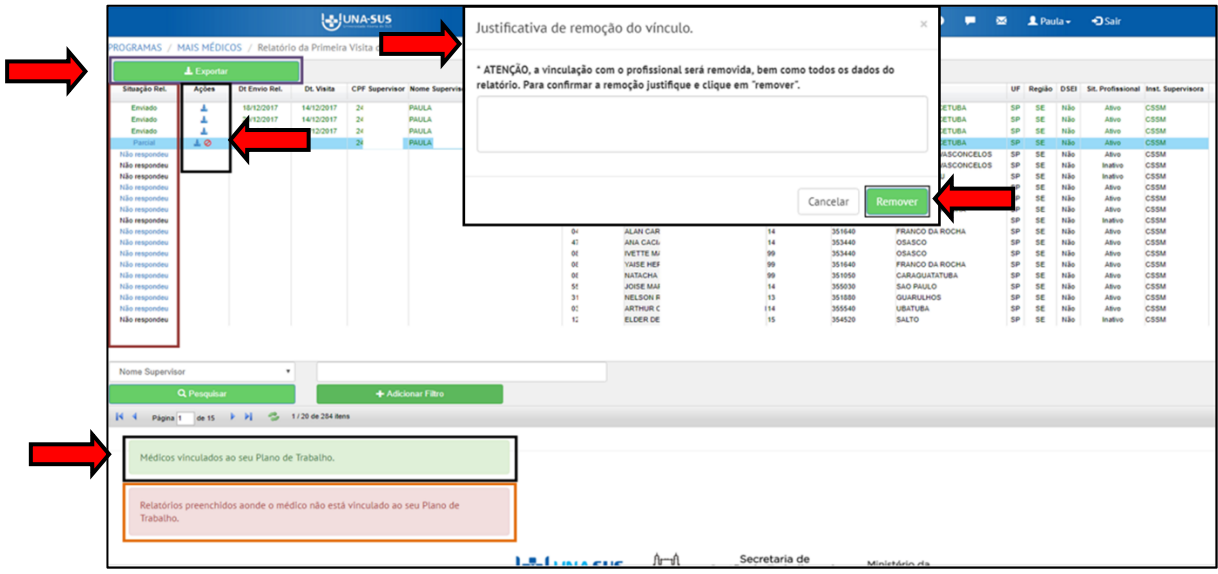

#### **11º PASSO: ENCERRAR SESSÃO**

 $\hat{\varphi}$  Por questão de segurança e garantia da integridade da sua conta, além de clicar no ícone sair, feche o navegador para sair completamente da Federação UNA-SUS.

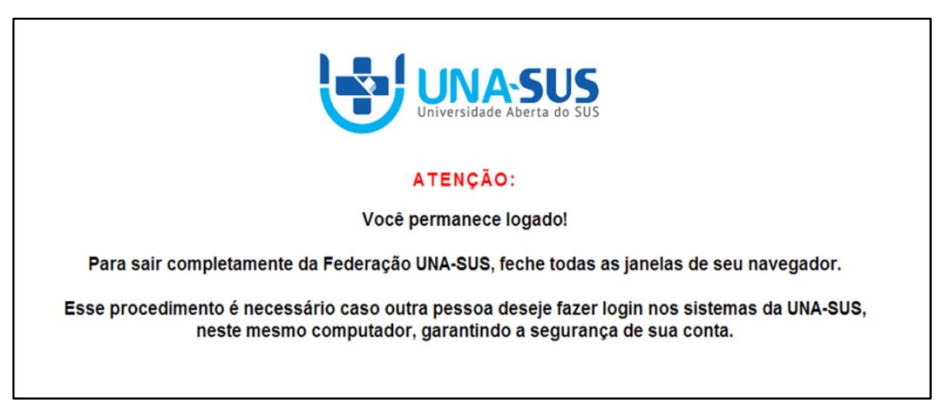

**OBSERVAÇÃO: Em caso de dúvidas, favor acessar o Suporte Técnico da UNA-SUS, disponível no endereço eletrônico**: <https://sistemas.unasus.gov.br/suporte/>